# Laserpower Measurement Tutorial

# Instrument & measuring mode

- Use Powermeter PT 9610
- Primary switch on is at the top side of device (On/Off-slider)
   After use you always have to switch off the primary switch in order to avoid a shift in instruments precision!
- Secondary switch on at the bottom of control panel (On/Offpushbuttons)
- Measure in RMS L Mode X
- Set mode by using buttons: RMS and HF/LF/WB
- Record the upper value in the spreadsheet
- The measuring field on the detector head is the white spot, try to center the beam in it

## General

Always use the same 10x objective (yellow ring, NA=0.3) for measurement. Lasers should be switched on at least 1 hour before measuring to warm up. Set the argon laser emission to approx. 30% for warming up. For measuring boost emission up to 100% (especially important for the argon laser).

Adjust the detector head with a weak laserline (like 458nm) with approx. 30-50% emission. The measuring field is the white spot on the head.

Don't forget to switch the different wavelengths on power meter, too (arrow keys). **Avoid outside light sources** because they will falsify the measurements. Record the values when they are stable.

Measurements are to be recorded in the spreadsheet of the particular microscope. URL:

#### docs.google.com

Login: <a href="mailto:lmf@mpi-cbg.de">lmf@mpi-cbg.de</a>
PW: backfocalplane

# Measurements at OLYMPUS FV 1000 Confocal

### 1 hour before measurement

- To start system according to start routine switch on the power supply unit below the monitors
  - ⇒ Therefore first push the black button (left side) and then switch on the several red buttons
- 405nm-tube switch-on is on power supply unit: continuous "LD405" & pulsed laser "405nm CUTTER"

## Switch on laser-units (left rack):

- **561nm-tube** on top position
  - ⇒ Turn key to "1" position for power supply → green "power on" control light turns on
  - ⇒ Push green button "laser on" → yellow "laser emission" control lights turn on
- **633nm-tube** on middle position
  - ⇒ Switch key to "1"
- Argon-tube on bottom position
  - $\Rightarrow$  1<sup>st</sup> switch button to "1" for power supply and fan function
  - $\Rightarrow$  2<sup>nd</sup> turn key to "1" for laser emission
  - $\Rightarrow$  3<sup>rd</sup> maximize emission by turning the controller wheel to the right until it stops

# Directly before measurement

After boot up start the Olympus FV10-ASW 1.7
 Software and

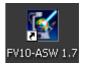

enter for userID: "Maker" and for Password: "Access"

# Microscope settings

- Take out the DIC-slider and push in magnification slider in for 1x both below objective revolver on right micro side
- Open shutter by shifting from white-filled to non-filled circle (on right revolver side)
- Push "ESC" next to focus wheel to get objectives to bottom position

#### Detector head

- Place detector head with measuring field downwards on dish holder
- While maximizing the first laser emission (later in procedure) center the beam in scan field (you can see the spot from left lower side)
- For this use a low wavelength with approx 50% emission

## Software settings

- Choose menu → Tools → Maintenance → Index: System
   Registration for the FV 1000 Setup window (Figure A)
- · Change the three buttons on right side to Blanking Off
- Save and close and click OK

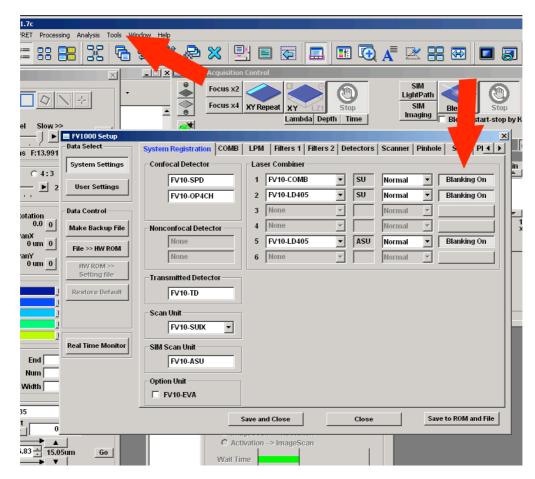

Figure A) FV 1000 Setup window

- Choose the LightPath & Dyes button in Image Acquisition Control window (Figure B)
- Choose beam splitter BS20/80 in Excitation DM field in the LightPath & Dyes window (Figure C)
- Set Sim light path button to OFF in Image Acquisition Control window (Figure B) for None in the light path in LightPath & Dyes window

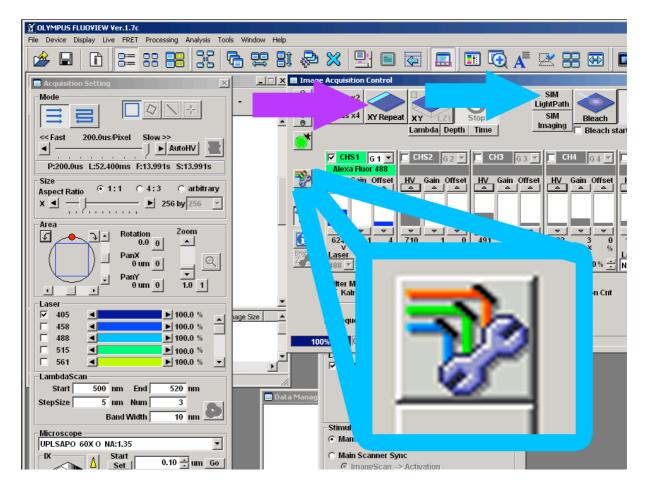

Figure B) LightPath & Dyes button

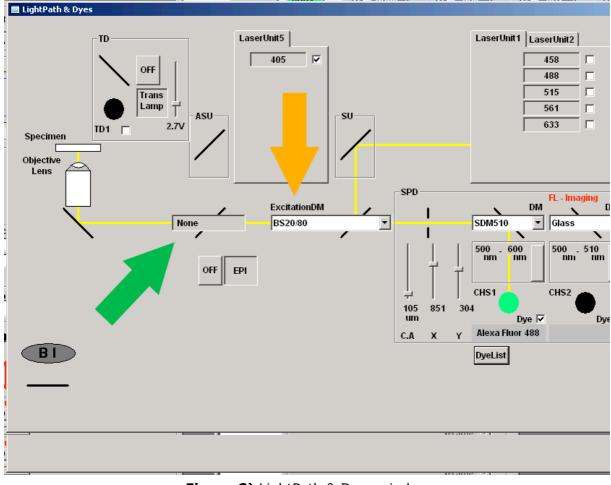

Figure C) LightPath & Dyes window

- Click X/Y-Repeat in Image Acquisition Control window to scan one field (will appear on right screen as black field "live fiew") then click stop
- Click the **Point** button in
   Acquisition Setting window and set a scan point in the center of the "live fiew" mask (Figure D)
- Choose the slowest pixel speed at the top slider of the Acquisition Setting window
- Type 32766 in the Num field in Time Scan menu at bottom of Acquisition Setting window

## Measurement (Figure D)

- Push laser emission of the several wavelengths to 100% in Acquisition Setting window
- Check mark the tube you want to measure and go through the several wavelengths

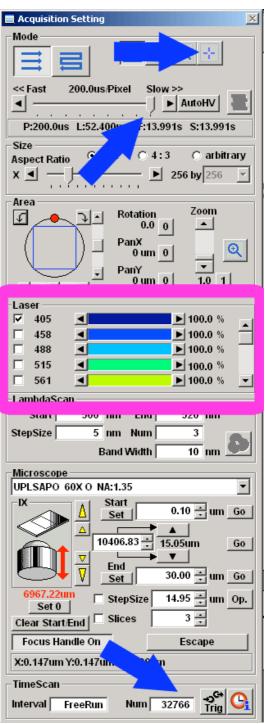

Figure D) Acquisition Setting window

### 405 Cutter Measurement

- Choose Stimulus Setting button in Image Acquisition Control window (Figure E)
- Set Sim light path button to ON in Image Acquisition Control window (Figure B) for ADM450 in the light path in LightPath & Dyes window

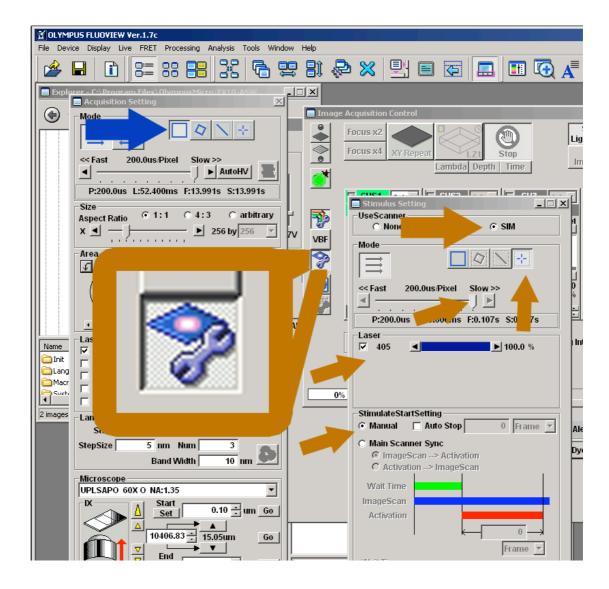

Figure E) Stimulus Setting window

### **Stimulus Setting window** (Figure E)

- Choose SIM in UseScanner menu and Manual in Stimulate Start Setting
- Choose the slowest pixel speed in Mode menu
- Change scan Mode in Acquisition Setting menu to Normal
  - = full scanfield (Figure E)

- Change scan Mode in Stimulus Setting window to Point and set a scan point in the black scan field center on popup Reference Live window
- Check mark the 405 laser and push laser emission to 100%
- Make sure power is turned up fully at controller

## After measurement – shutting down routine

- Choose menu → Tools → Maintenance → Index: System Registration for the FV 1000 Setup window
- Change the three buttons on right side to Blanking On
- Save to ROM and file and click OK in popup menu + Save and close and click OK twice in popup menus
- Close program and don't save anything

# If any user is following

- log off windows account
- just turn down the **Argon-tube emission** on bottom laser controller
  - ⇒ 1<sup>st</sup> minimize emission by turning the controller wheel to the left until it stops and then a half turn to the right

# If no user is following

- Switch off the computer
- Switch off the power supply unit below the monitors
  - ⇒ Therefore first switch off the red buttons then push the black button (left side)

### Switch off laser-units (left rack):

- **561nm-tube** top most controller
  - ⇒ Push red button "laser off" → yellow "laser emission" control lights turn off
  - ⇒ Turn key to "0" position → green "power on" control light turns off
- 633nm-tube middle controller
  - ⇒ Switch key to "0"
- Argon-tube bottom most controller
  - $\Rightarrow$  1<sup>st</sup> minimize emission by turning the controller wheel to the left until it stops and then two turns to the right
  - $\Rightarrow$  2<sup>nd</sup> turn key to "0" for laser emission
  - $\Rightarrow$  3<sup>rd</sup> after cooling switched off, switch button to "0"